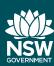

## **Adobe Creative Cloud**

Student download guide

IMPORTANT: This process may not work properly through the DoE proxy settings at school so make sure you download, install and activate the software at home.

Students can download and use the Adobe Creative Cloud for free on one personally owned device. This step-by-step guide outlines the process for downloading the Adobe CC software.

- 1. Login to the student portal using your DoE Username and password
- 2. Within the Learning portlet, click on **Adobe DoE Download Software.** You will then be directed to the OnTheHub website

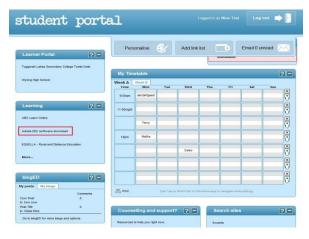

3. Click on the **Sign in** link and enter your School/DoE Username (firstname.lastname@education.nsw.gov.au) and password

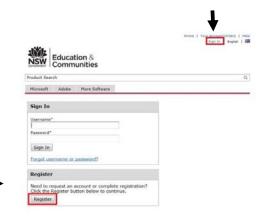

Then click on the **Register** button

Enter your DoE/School email address
 (firstname.lastname@education.nsw.gov.au)
 and click Continue

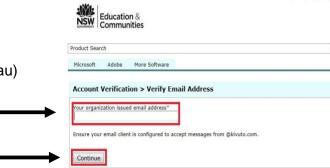

A confirmation email will be sent you your DoE/School email account.

Open your School email and find the confirmation email, then click on the confirmation URL to validate your email address.

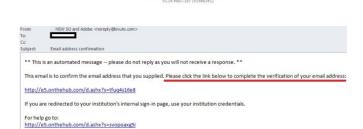

Thank you,
NSW 50 and Adobe
http://e5.onthehub.com/d.ashx?s=xaa530pmjd

Privacy Policy | Safe Shopping

ok | Twitter | Pinterest | Blog

 Your DoE/School Username and email address will automatically be populated in the Account Registration page. Complete the form by filling in the compulsory fields, identified by an asterisk (\*) and click Register.

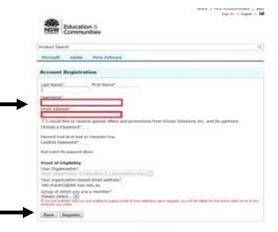

7. A login will be created. You can now order software by clicking on **Download Software** 

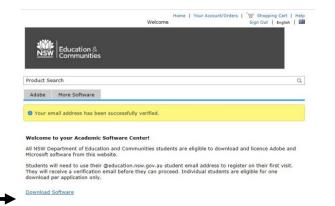

8. Click on the **Adobe** tab and select the software you wish to download from the currently available selection (this changes as new software is released)

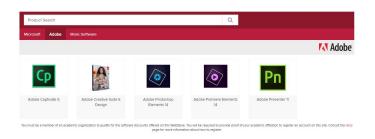

9. Select the **Windows** or **Mac** version and then click on **Add to Cart** 

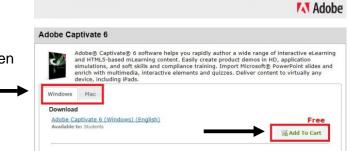

Microsoft Adobe More Software

- 10. Click on Check Out or Continue Shopping
- 11. The next page will show the expiry date of the software that is being downloaded. Click **Continue**
- 12. Check your order details and click on **Proceed**With Order
- 13. Click Start Download

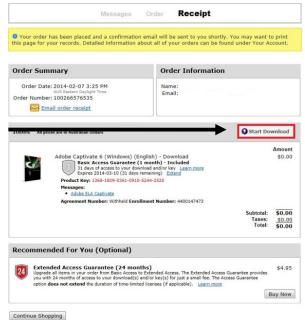

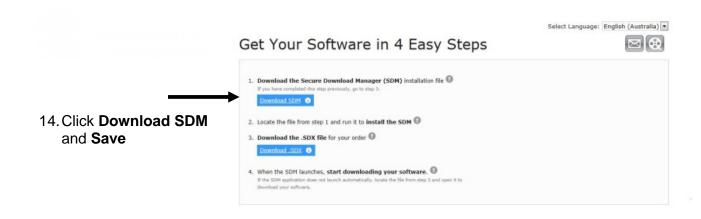

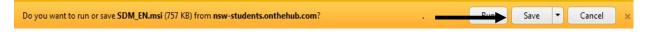

15. When the software download is complete click on Run

The SDM\_EN.msi download has completed.

16. The Secure Download Manager Wizard will pop up. Click on **Next** 

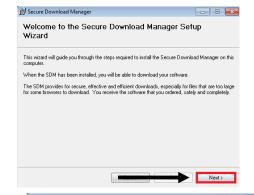

License Agreement

17. You will now see the license agreement. Click on Agree and then click Next

18. Review the default folder location and click **Next** or select another folder location. The software files for *Secure Download Manager* will start to download.

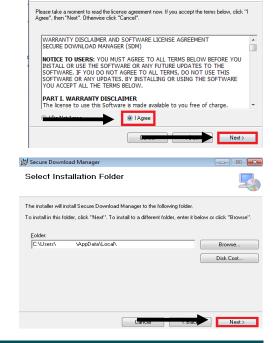

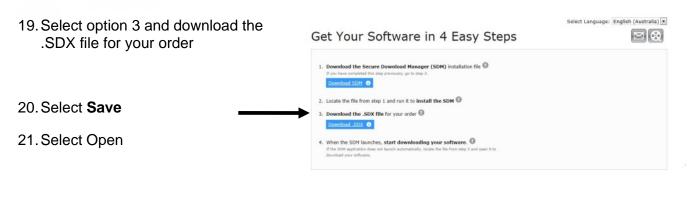

22. Select the software you wish to download to your device. The download of files will then begin.

23. When the files are downloaded, select **Launch.** Adobe software file extraction and installation will begin.

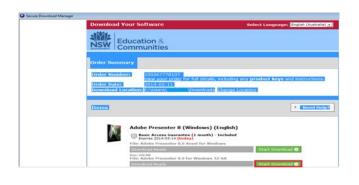

Install a trial

Quit

I want to try Adobe Presenter 8 for a limited time.

Save

Cancel

View downloads

? Need Help?

Adobe Presenter 8 (Windows) (English)

Basic Access Guarantee (1 month) - Included
Express 2014-0-14 (Ioday)

File: Adobe Presenter 8.0 Asset for Windows 32-bit

Done

Start Download Ready

Start Download Ready

Start Download Ready

Start Download Ready

Start Download Ready

Start Download Ready

Start Download Ready

Start Download Ready

Start Download Ready

Start Download Ready

Start Download Ready

Start Download Ready

Start Download Ready

Install with a serial number

I have a serial number.

25. Click Accept on the license agreement

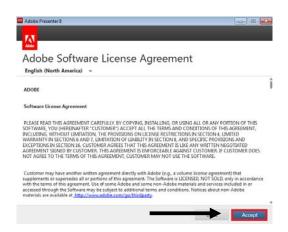

26. The Serial Number is the **Product Key** shown in your order and is required for installation

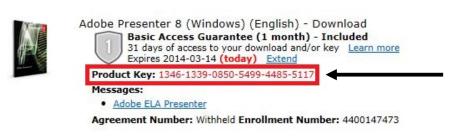

27. Enter the Product Key provided into the serial key section.Click **Next** 

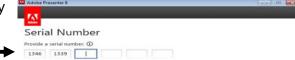

28. The serial number will be validated. You are now ready to launch the software. Click on **Sign in Later** and then select **Install.** 

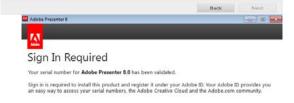

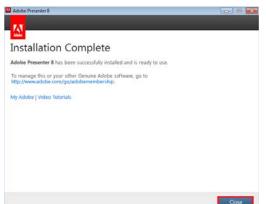

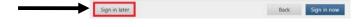

29. When the installation process is finalised you will see this screen. Select **Close.** 

Congratulations you are now ready to use your software.